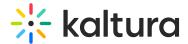

# Set The Media Thumbnail

Last Modified on 04/12/2022 5:38 pm IDT

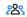

28 This article is designated for all users.

#### **About**

Kaltura automatically generates a default thumbnail for each video, capturing a frame at the three-second mark. If you need a different default offset, reach out to your Customer Success Manager.

Additionally, you have the flexibility to set and manage your own thumbnails. This article will guide you through the process.

# Access the thumbnail settings

1. Access the edit media page.

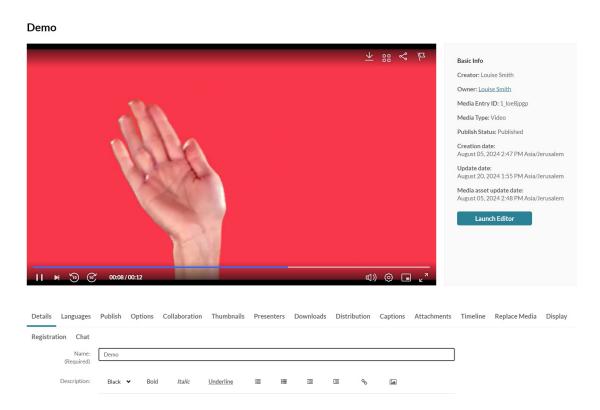

2. Click on the Thumbnails tab.

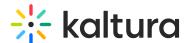

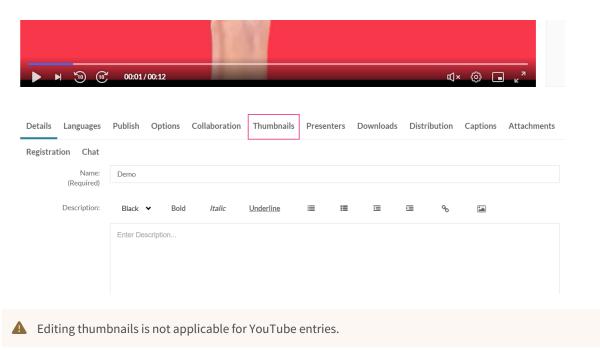

3. The thumbnail settings display.

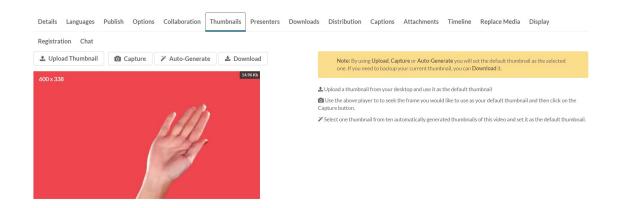

# Set and manage thumbnails

- 1. There are four options for setting and managing a thumbnail:
- Upload Thumbnail Upload a thumbnail from your computer and use it as the default thumbnail.
- **Capture** Use the player to select the frame you want to use as your default thumbnail and then click on the Capture button.
- **Auto-Generate** Select one thumbnail from ten automatically generated thumbnails of the selected video and set it as the default thumbnail.
- Download Download a thumbnail to back up your current thumbnail.

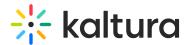

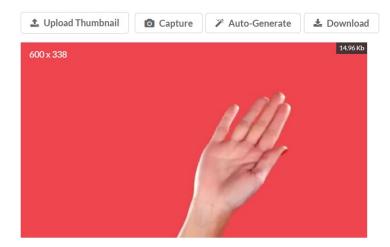

## Upload a custom thumbnail

1. Click Upload Thumbnail.

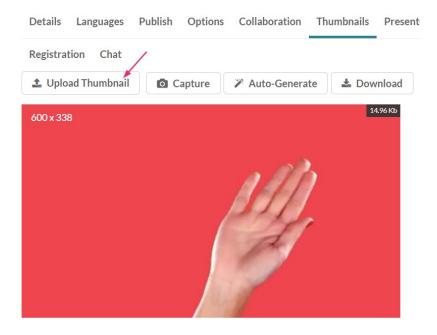

2. Select a file from your computer and click **Open**.

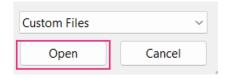

The new thumbnail displays with a success message: Thumbnail saved successfully.

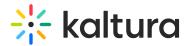

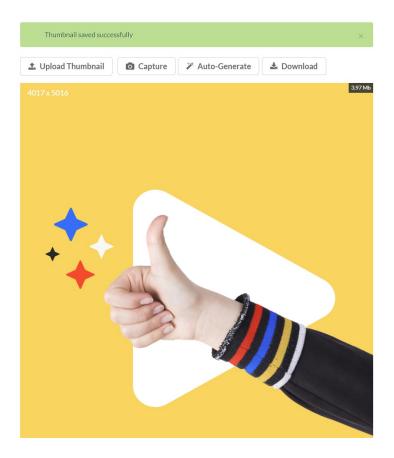

### Capture a frame from the content

- 1. Click the play button on the player.
- 2. Click **Capture** at the frame that you want to use as a thumbnail.

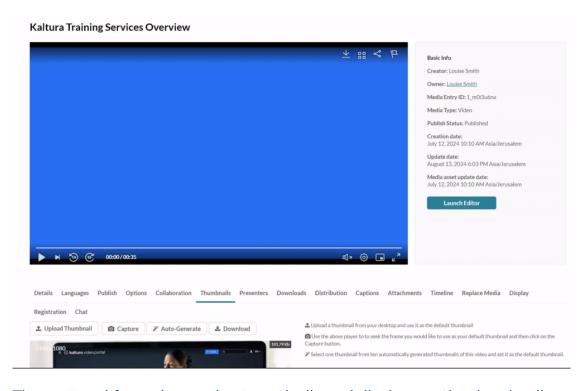

3. The captured frame is saved automatically and displays as the thumbnail.

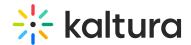

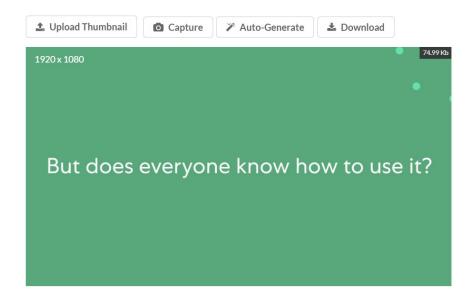

## Select an automatically generated thumbnail

1. Click Auto-Generate.

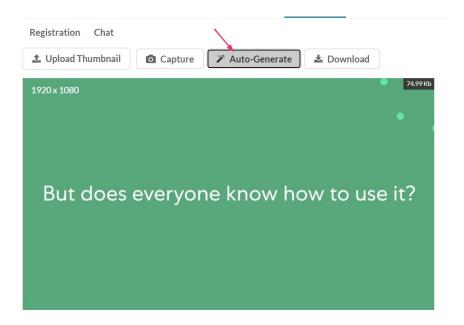

A window with a selection of automatically generated thumbnails displays.

2. Select a thumbnail.

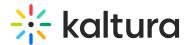

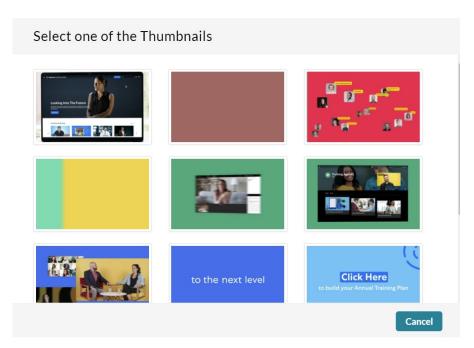

The new thumbnail displays.

### Download a thumbnail

1. Click Download.

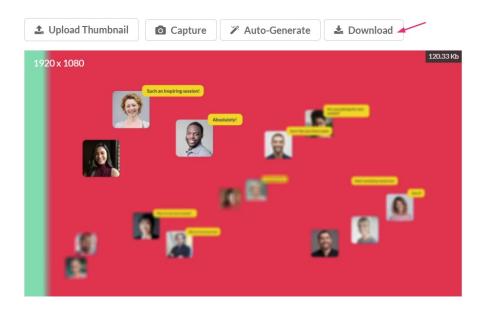

2. Save your image.